# **Работа пациента с системой ОНЛАЙН консультаций**

- 1. Заходим в любой браузер и в строке поиска вводим адрес: **https://telemed.miac33.ru/** Также будет предложено скачать мобильное приложение, что гораздо удобнее. На мобилных устройствах сайт работает не совсем корректно.
- 2. Нажимаем на кнопку **«войти как пациент»**

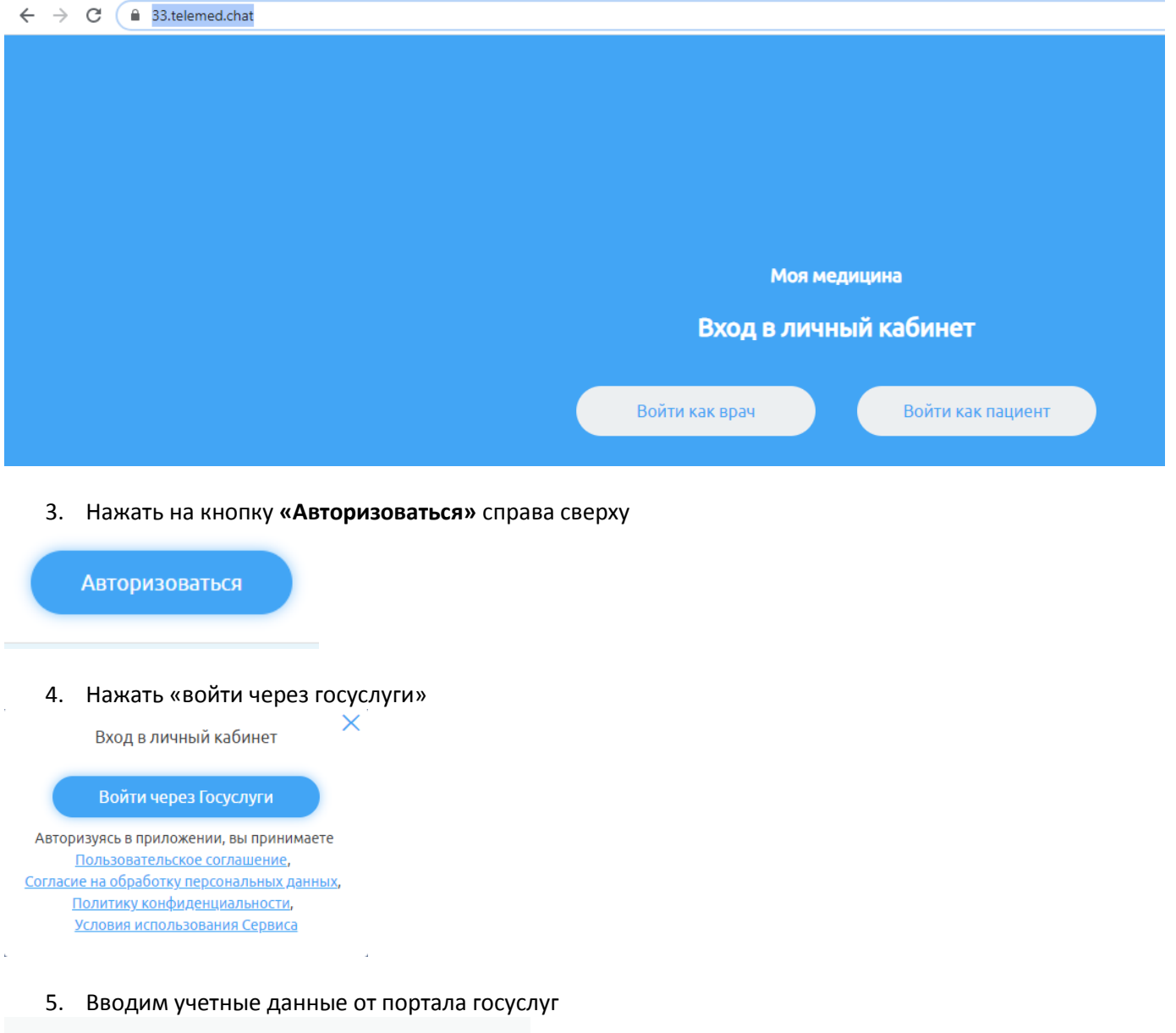

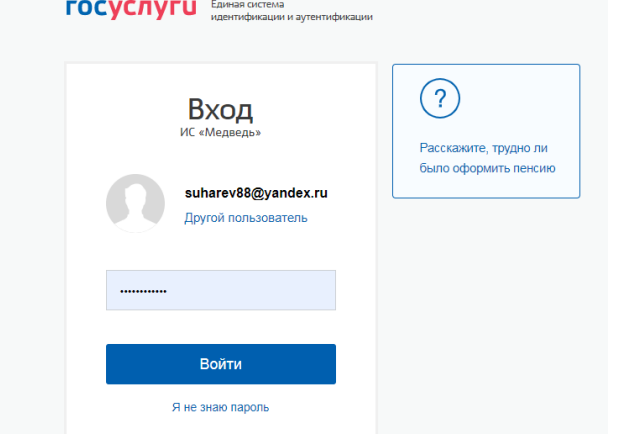

6. Выбираем слева город (щелкаем на городе Владимир)

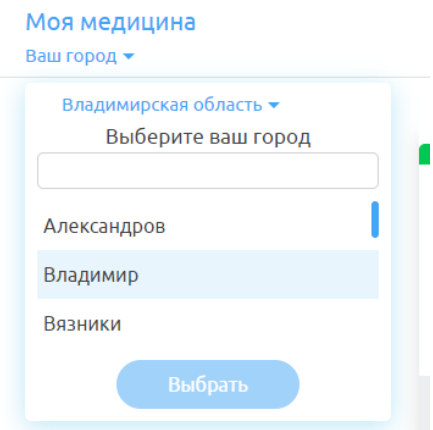

7. Прокручиваем страницу ниже и нажимаем на ссылку «Записаться на телемедицинскую конференцию»

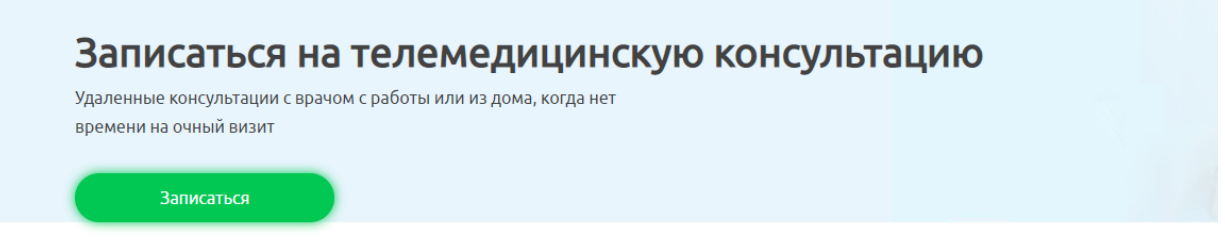

## Часто задаваемые вопросы

8. В списке медучреждений выбираем нужное и щелкаем на него:

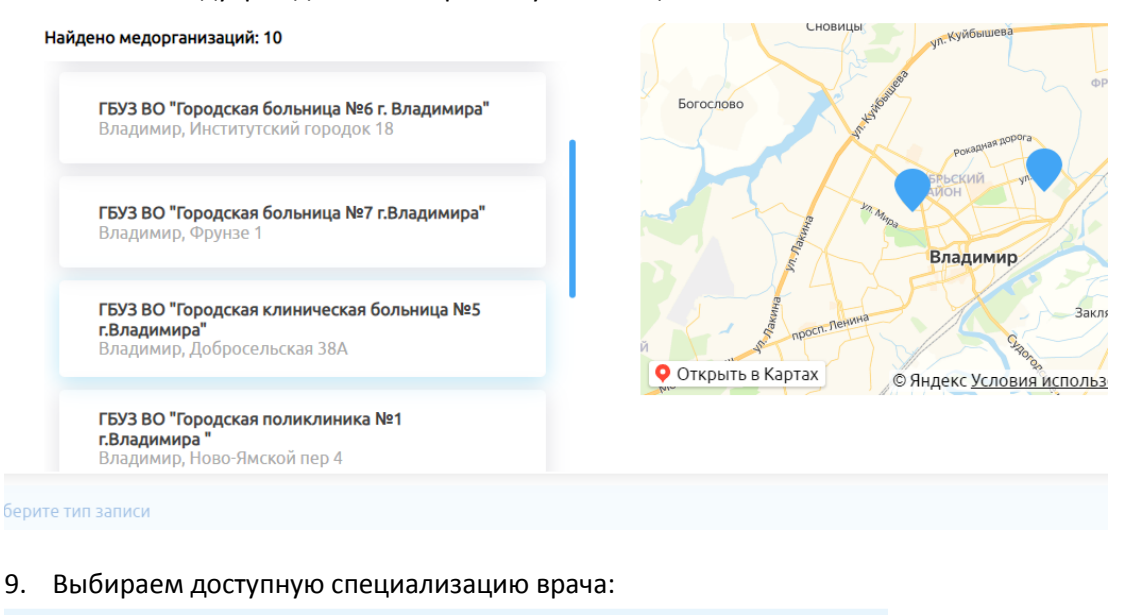

Медорганизация: ГБУЗ ВО "Городская клиническая больница №5 г.Владимира"

#### Выберите специализацию врача

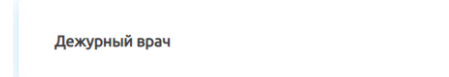

10. Выбираем тип консультации:

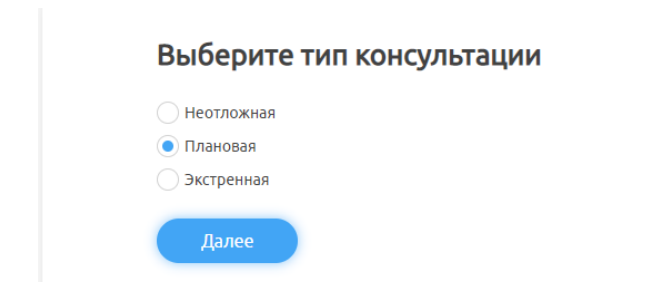

#### 11. Выбираем доступного врача:

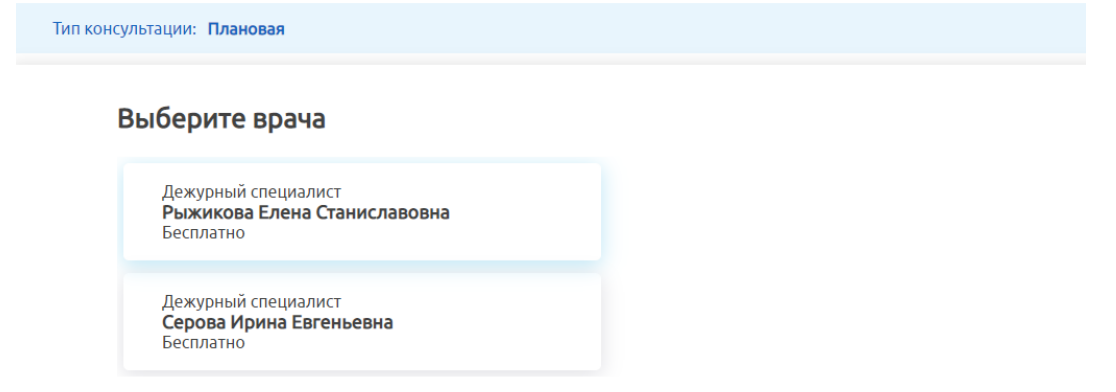

### 12. Выбираем доступный день и доступное время:

### Выберите удобную дату и время приема

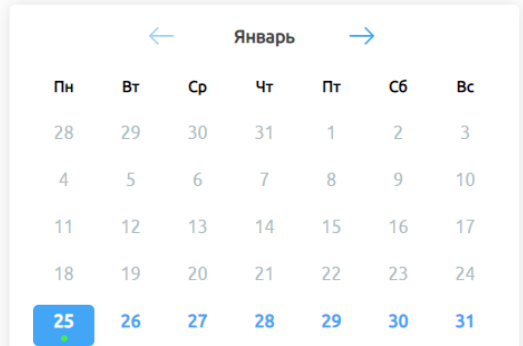

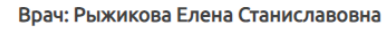

Выберите подходящее время для записи

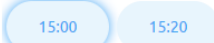

- 13. Нажимаем галочку «Я принимаю» и жмем «Подтвердить»
- 14. Далее сам врач видит вашу запись и подтверждает, что готов вас принять.
- 15. В указанное время врач делает вызов на прием (у пациента страница с записью на прием должна быть открыта). Общение проходит в режиме видео и со звуком. Возможен режим чата.
- 16. По окончании консультации врач заполняет протокол, который через личный кабинет будет доступен пациенту